**Генеалогический метод изучения генетики человека.** *Практическая работа: Составление схем родословных.*

> Интегрированный урок биология – информатика

## Задачи урока

- Углубить и расширить знания учащихся о методах изучения генетики человека
- Дополнить знания о генеалогическом методе
- Сформировать умения составлять схемы родословных
- Продолжить обучение применению исследовательских знаний в практической деятельности
- Развивать умение грамотно использовать компьютер и Интернет, как инструмент для поиска и обработки информации
- Воспитывать заинтересованность учащихся в исследовательской деятельности

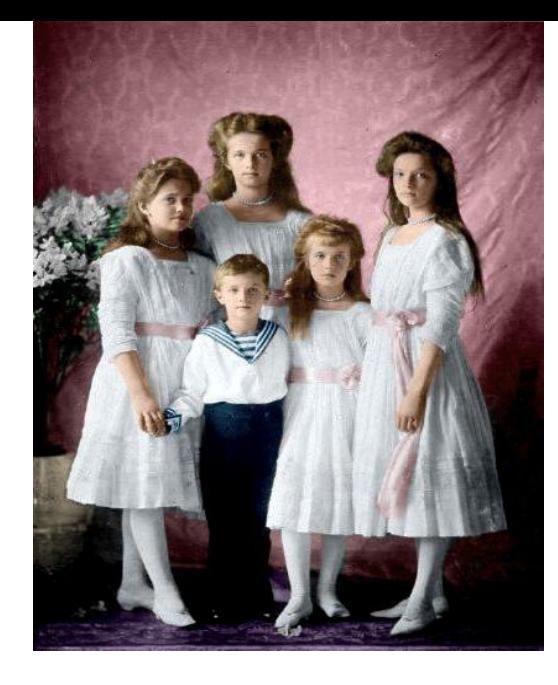

**Методы изучения наследственности человека**

*•Близнецовый метод •Биохимический метод*

• Онтогенетический *метод*

• Цитогенетический *метод*

# *Близнецов ый метод*

- Изучение развития признаков у близнецов
- Определение роли генотипа в наследовании признаков
- Оценка влияния воспитания и обучения на развитие человека

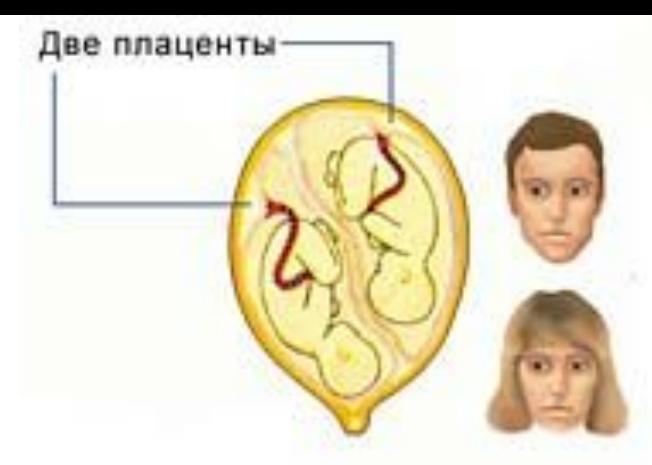

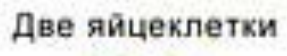

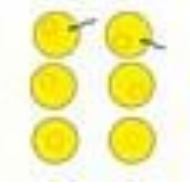

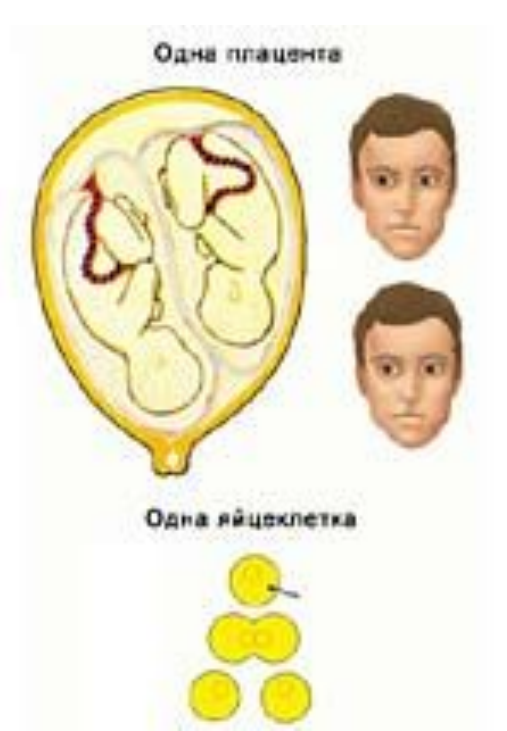

# *Биохимический метод*

- Обнаружение заболеваний обмена веществ при помощи исследований биологических жидкостей (моча, кровь, амниотическая жидкость)
	- Изучение причин изменения активности определенных ферментов

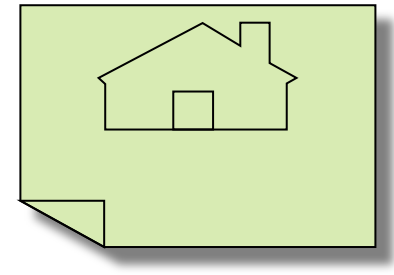

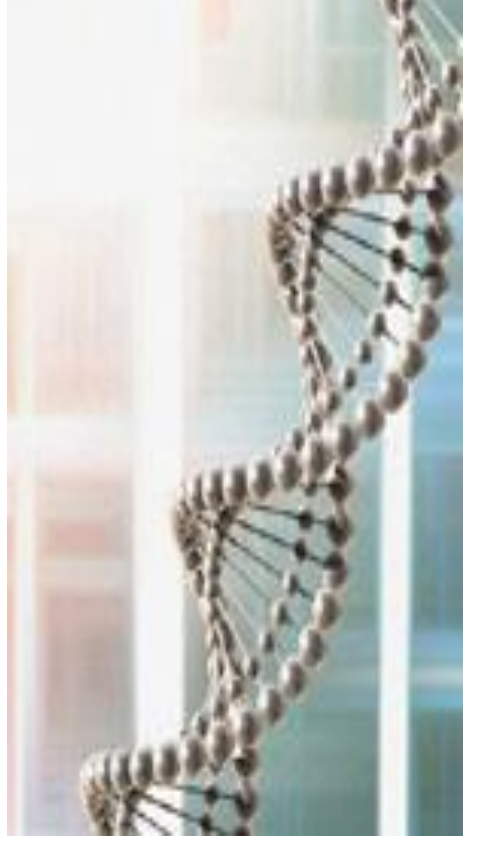

# *Онтогенетический метод*

• Изучение развития нормальных и патологических признаков в ходе онтогенеза

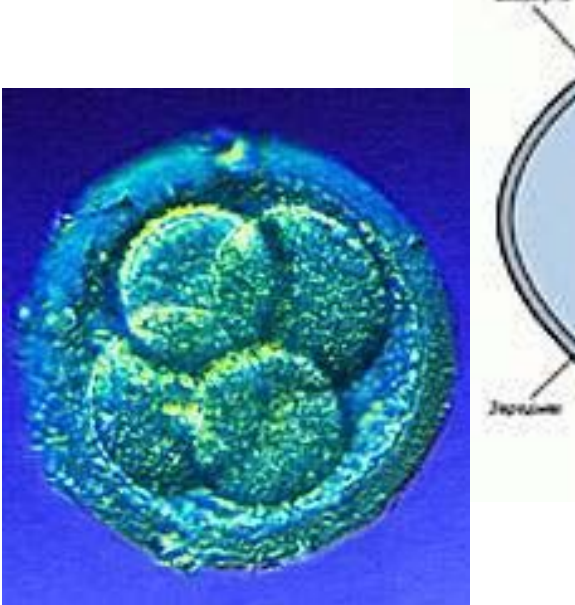

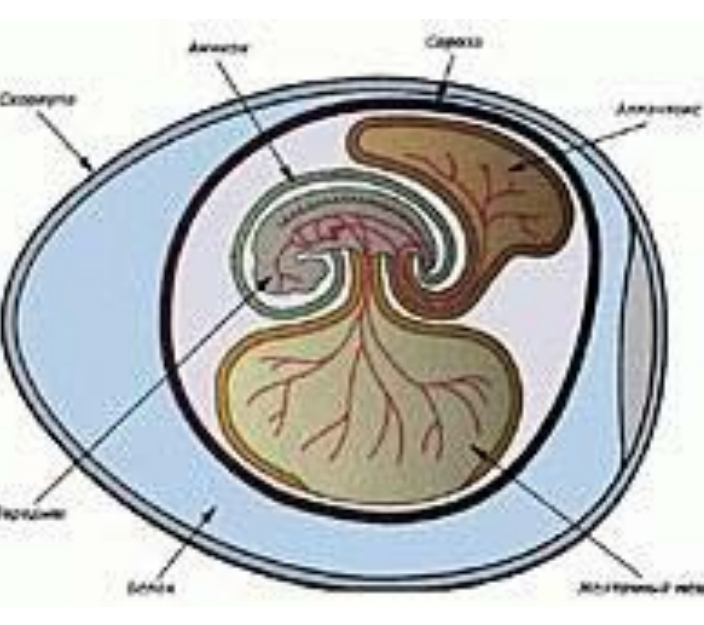

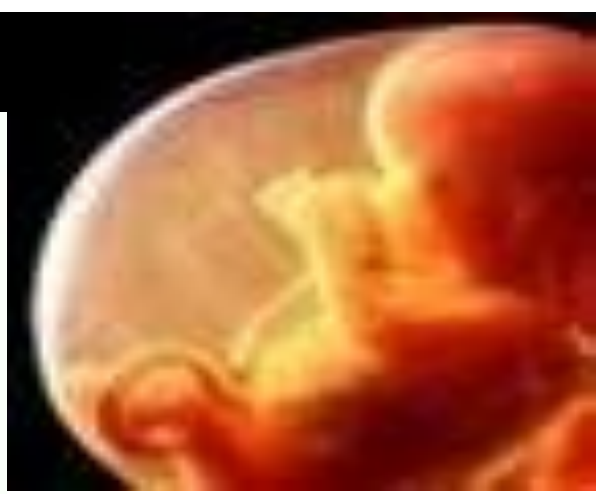

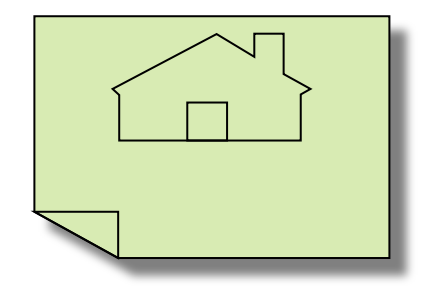

## *Цитогенетически*

- Микроскопическое **и и метод** исследование структуры хромосом у здоровых и больных людей
- Диагностика ряда наследственных заболеваний, связанных с хромосомными изменениями

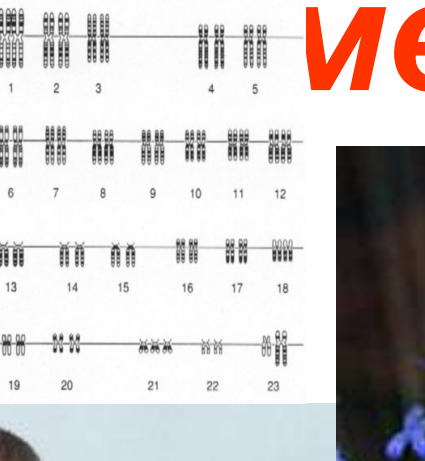

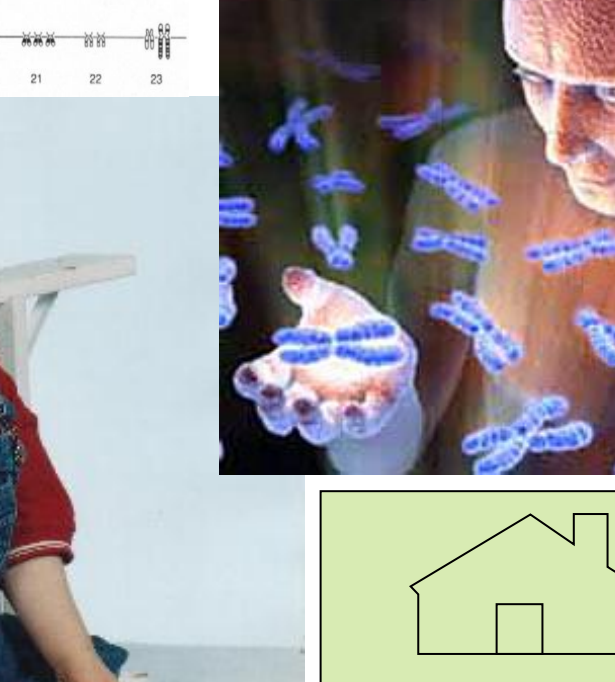

# *Генеалогический метод*

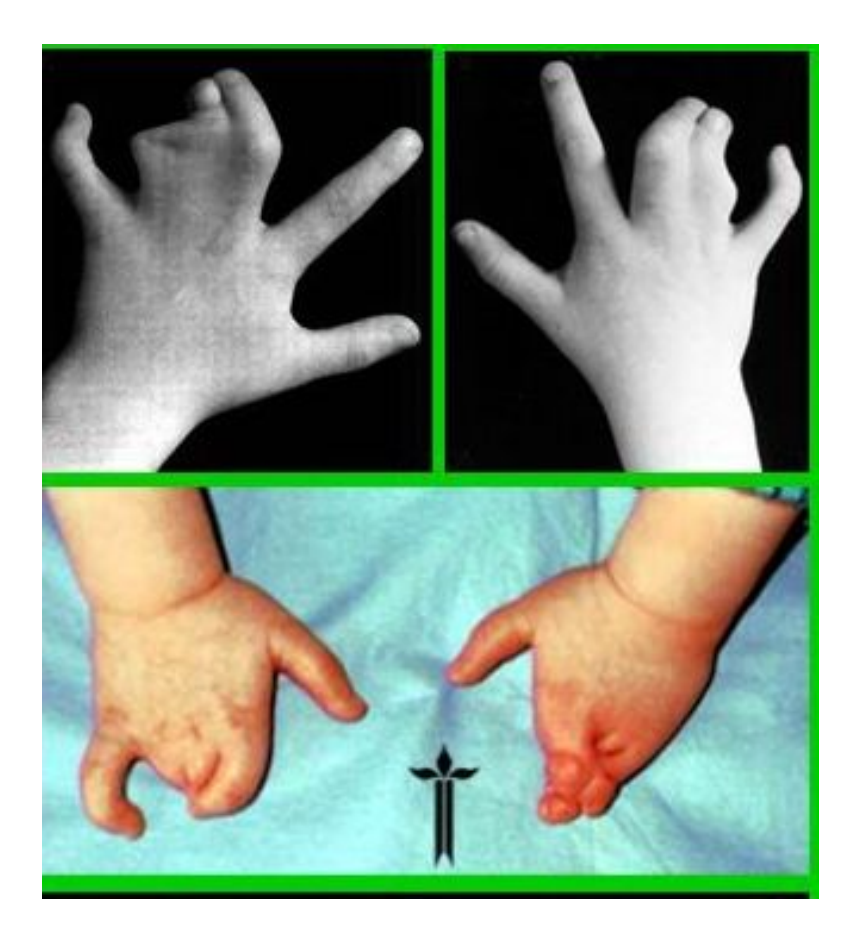

- **• Выяснение родственных связей**
- **• Прослеживание наследования нормальных или патологических признаков в семье на основе составления родословных**

## **Генеалогический метод изучения генетики человека.** *Практическая работа: Составление схем родословных.*

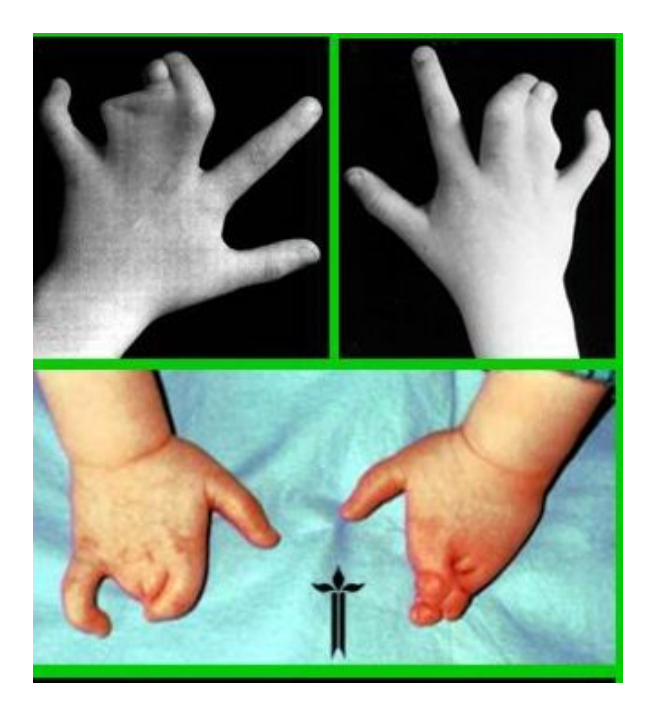

Интегрированный урок, 10 класс Биология – информатика 2010 год

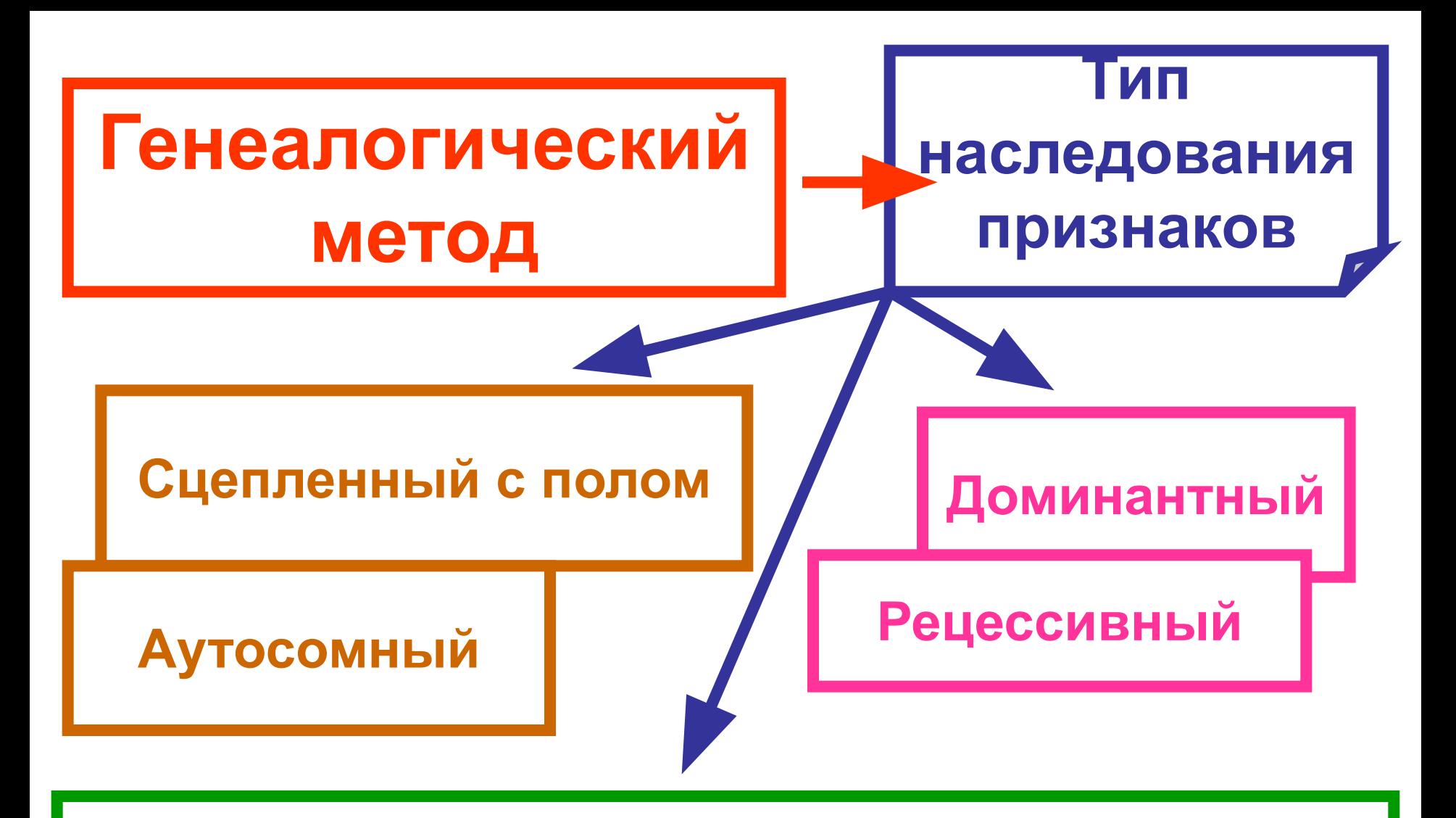

### **Моногенность (полигенность) признака**

# *доказано наследование сахарного диабета, шизофрении, гемофилии.*

*Генеалогическим методом* 

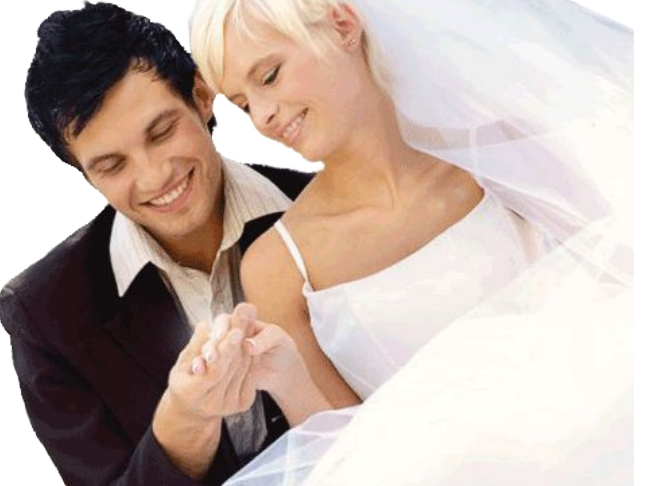

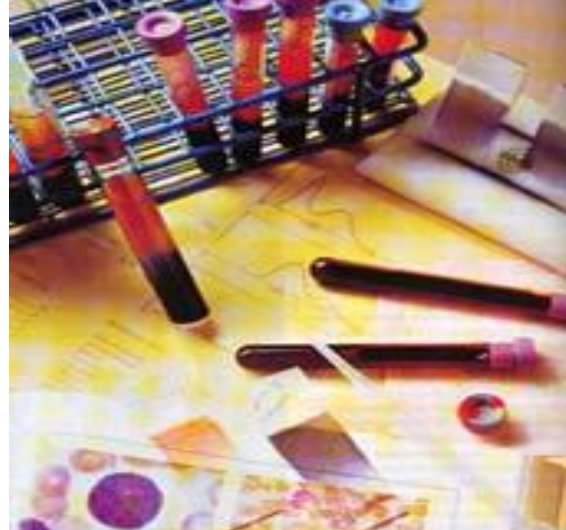

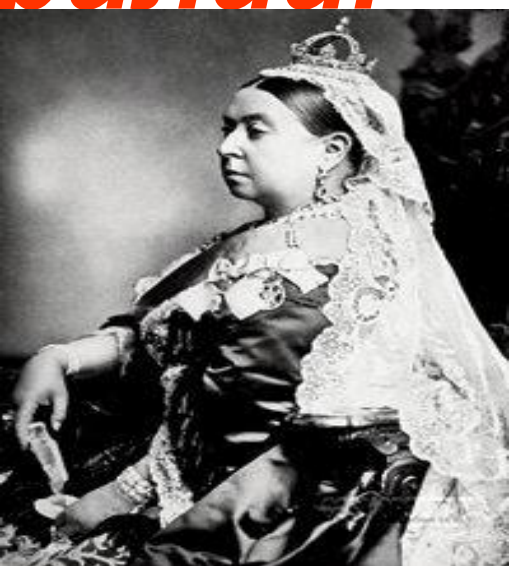

## **Диагностика → консультирование → профилактика**

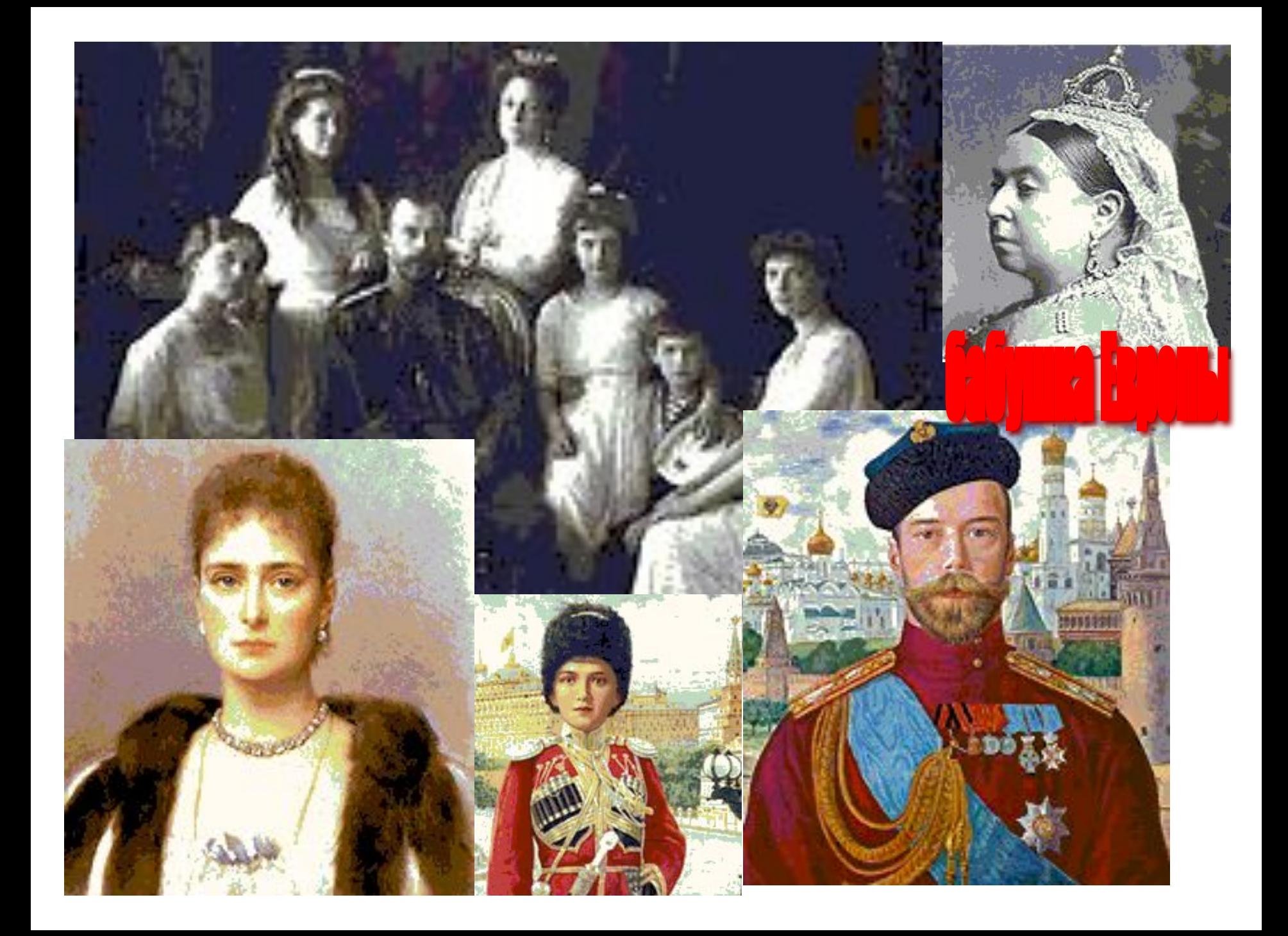

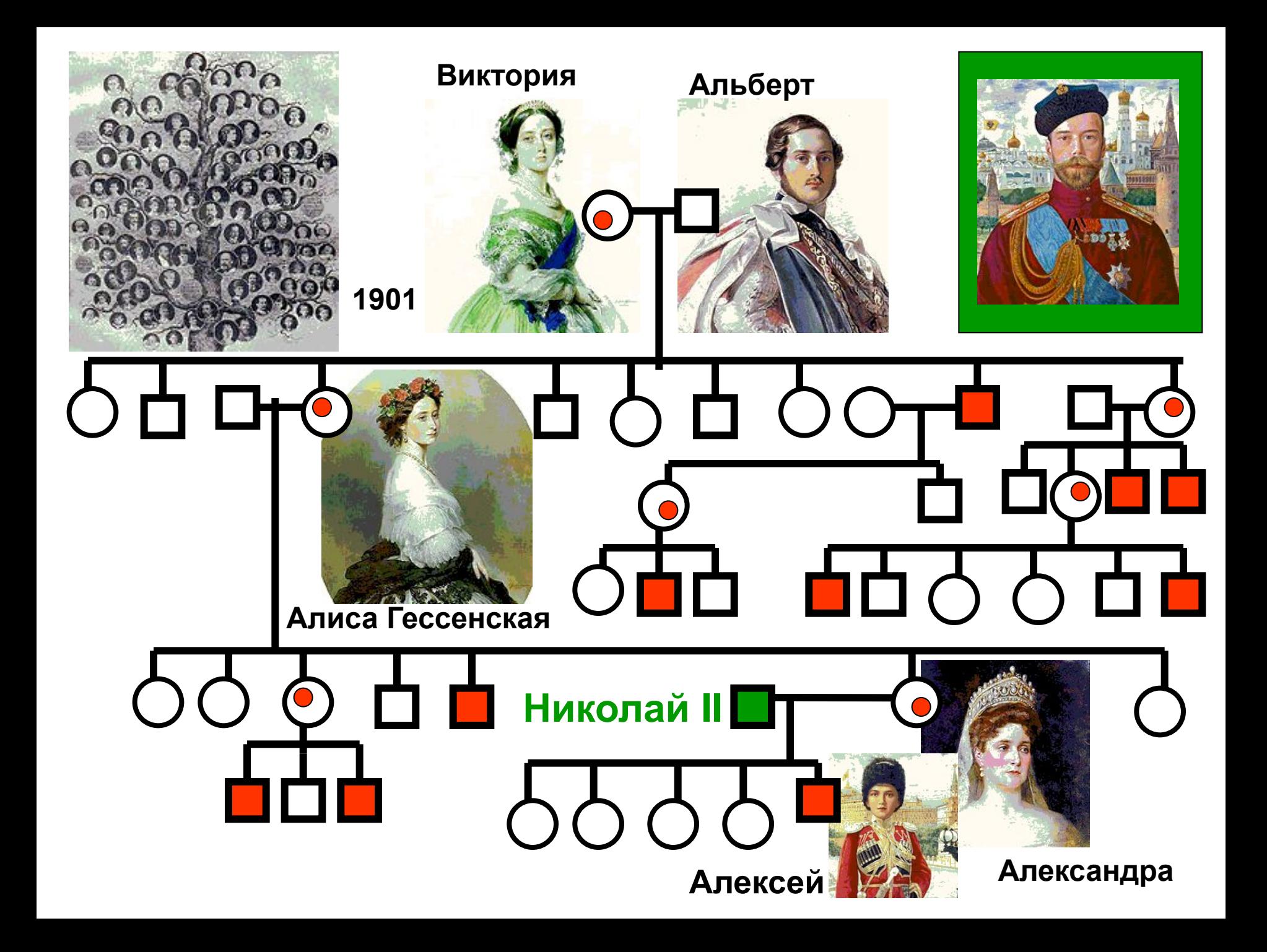

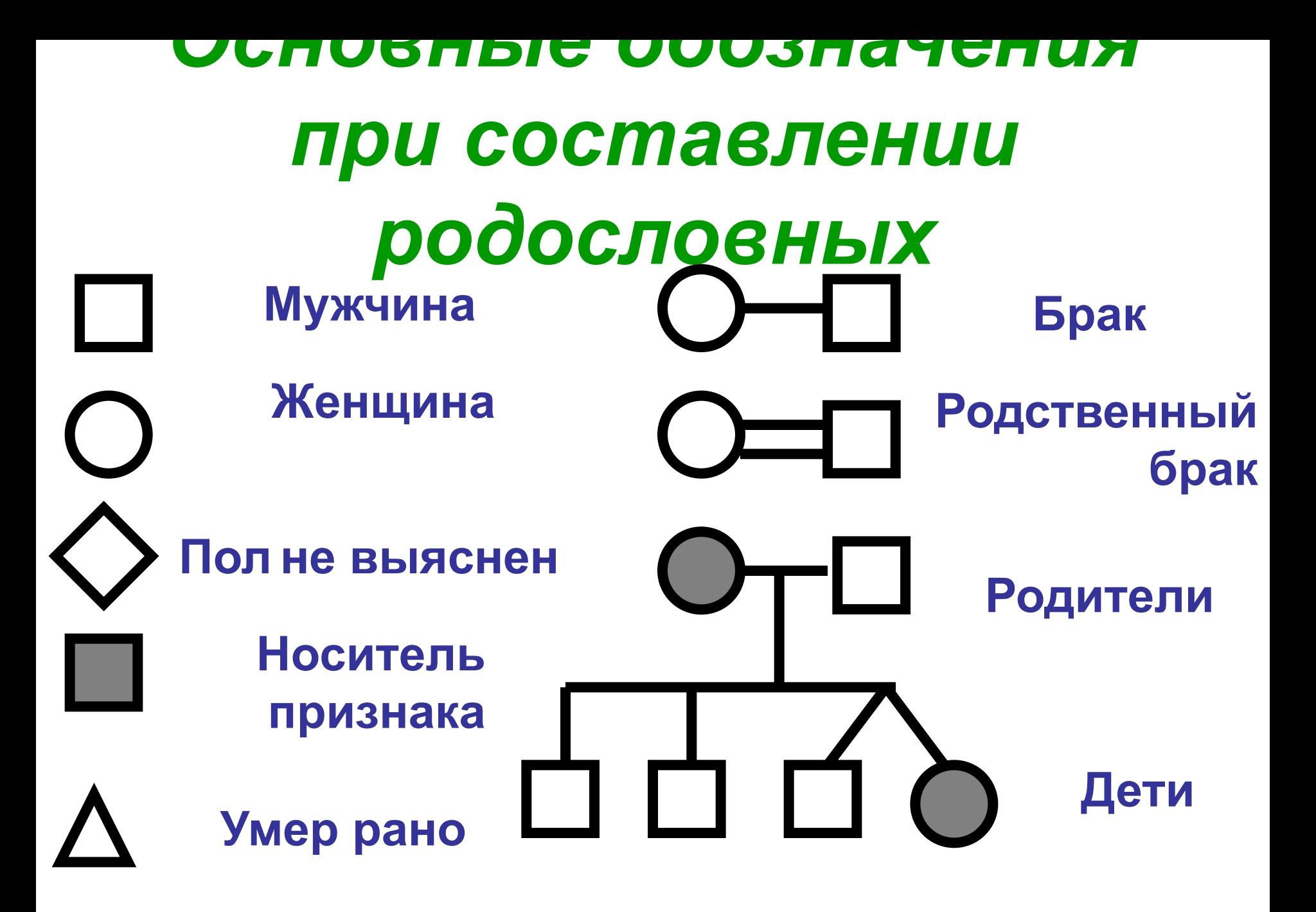

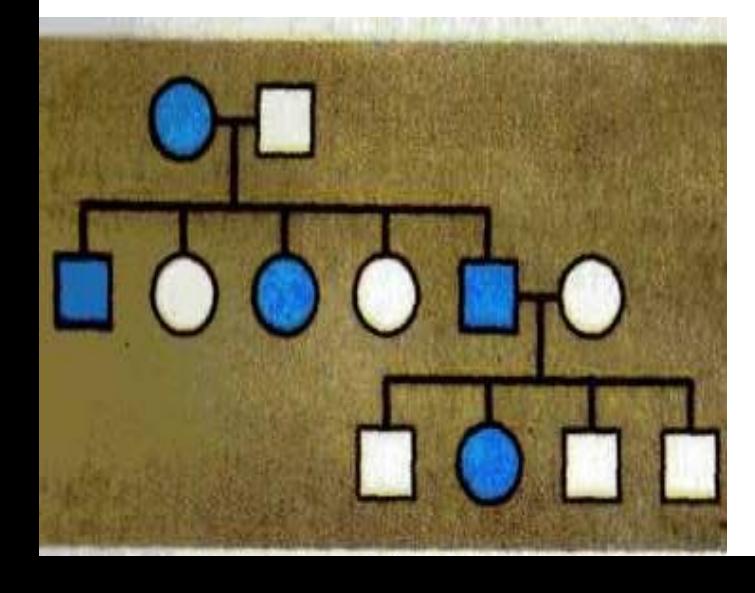

## *Аутосомнорецессивный (фенилкетонурия) и аутосомнодоминантный (короткопалость)*

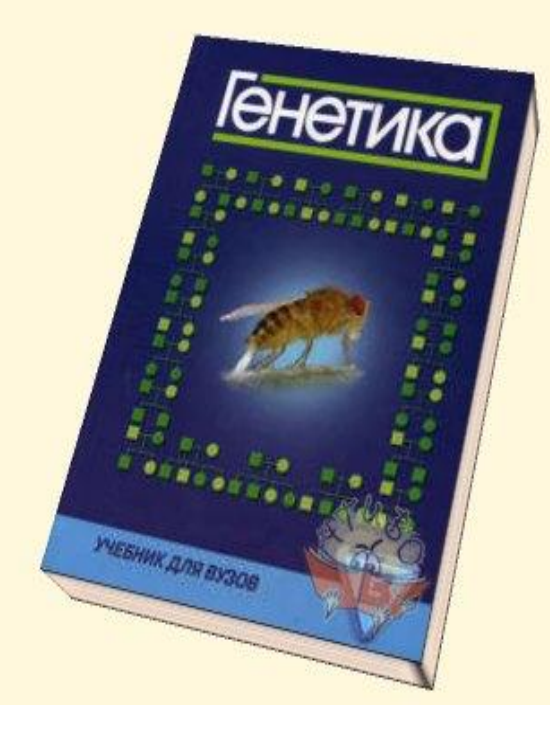

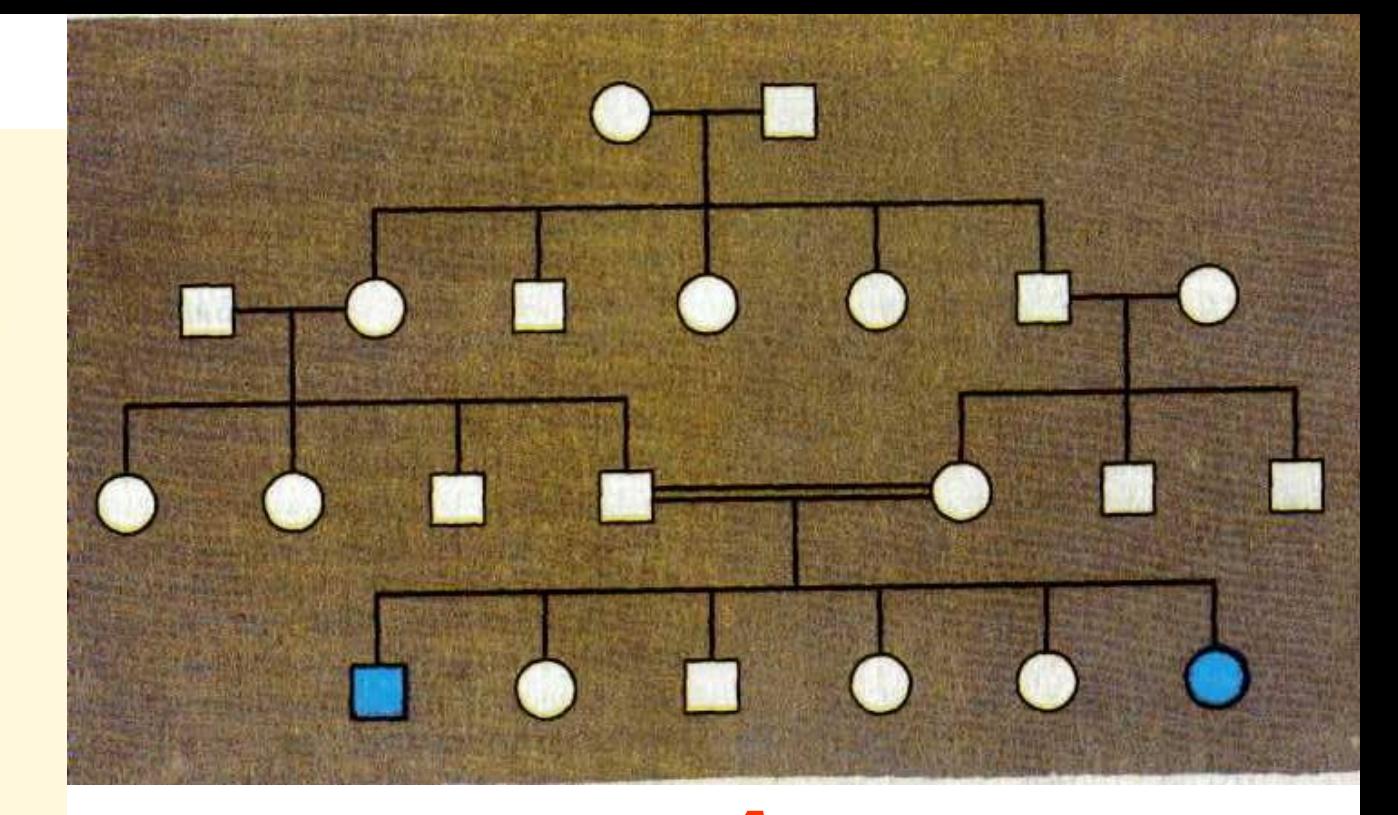

## *Практическая работа:* Составление схем родословных

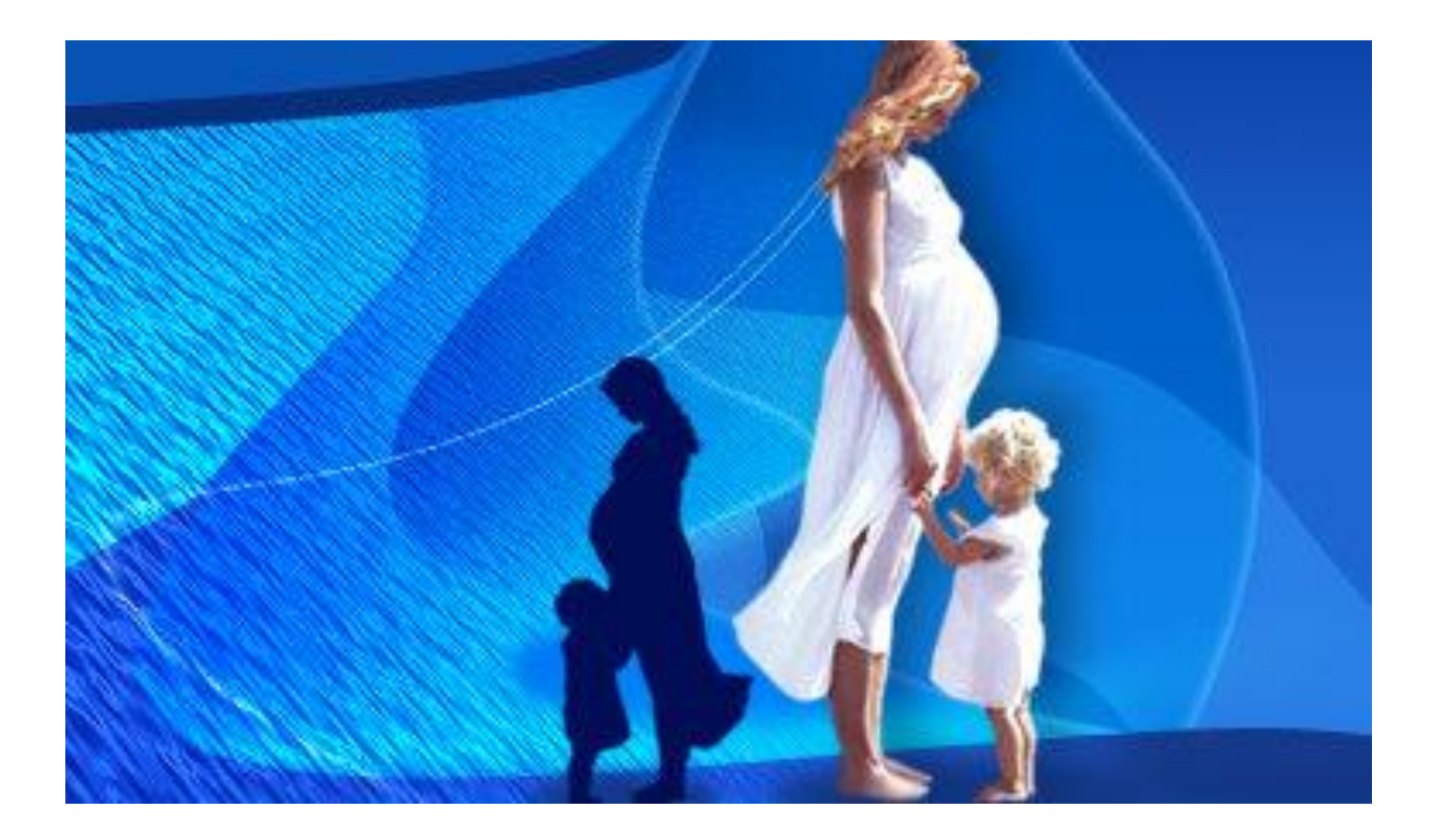

**Создание сетевой базы данных «Генеалогическое древо семьи» в программе Geno Pro (Живая Родословная).**

- **1. Запустить программу Geno Pro (Живая Родословная) командой** *[Программы - Живая Родословная].*
- **2. В диалоговом окне программы на** *Панели инструментов* **выбрать себя, т.е,** *(Новый мужчина)*  **или** *(Новая женщина).*
- **3. С помощью кнопки на** *Панели инструментов*  **вставить в генеалогическое древо своих родителей.**
- **4. Поочередно выделить родителей и с помощью той же кнопки вставить в генеалогическое древо родителей своих родителей, т. е. дедушек и бабушек.**
- **5. Поочередно заполнить данные о всех родственниках в генеалогическом древе семьи, дважды кликнув на его знаке. В появившемся диалоговом окне ввести сведения о родственниках.**

#### **Памятка 1. Правила составления родословных.**

- **• Каждое поколение находится на своей горизонтали.**
- **• Составление родословной начинают с пробанда.**
- **• Рядом с пробандом разместите символы его родных братьев и сестер в порядке рождения.**
- **• Выше линии пробанда укажите родителей.**
- **• На линии родителей изобразите символы родственников и их супругов.**
- **• На линии пробанда укажите его братьев и сестер.**
- **• Выше линии родителей укажите линию бабушек и дедушек.**
- **• Символы детей расположите на линии ниже пробанда.**
- **• Покажите носителей признака.**
- **• Укажите (если это возможно) генотипы всех членов родословной.**
- **• !!! Если в семье несколько наследственных признаков, не связанных между собой, составляйте родословную отдельно.**

**Создание сетевой базы данных «Генеалогическое древо семьи» в программе Geno Pro (Живая Родословная).**

- **1. Запустить программу Geno Pro (Живая Родословная) командой** *[Программы - Живая Родословная].*
- **2. В диалоговом окне программы на** *Панели инструментов* **выбрать себя, т.е,** *(Новый мужчина)*  **или** *(Новая женщина).*
- **3. С помощью кнопки на** *Панели инструментов*  **вставить в генеалогическое древо своих родителей.**
- **4. Поочередно выделить родителей и с помощью той же кнопки вставить в генеалогическое древо родителей своих родителей, т. е. дедушек и бабушек.**
- **5. Поочередно заполнить данные о всех родственниках в генеалогическом древе семьи, дважды кликнув на его знаке. В появившемся диалоговом окне ввести сведения о родственниках.**

• В браке женщины с нормальным зрением, братья которой были дальтоники, и мужчины с нормальным зрением, отец которого страдал дальтонизмом, родились три дочери с нормальным зрением и два сына дальтоника. Установите генотипы родителей и их детей.

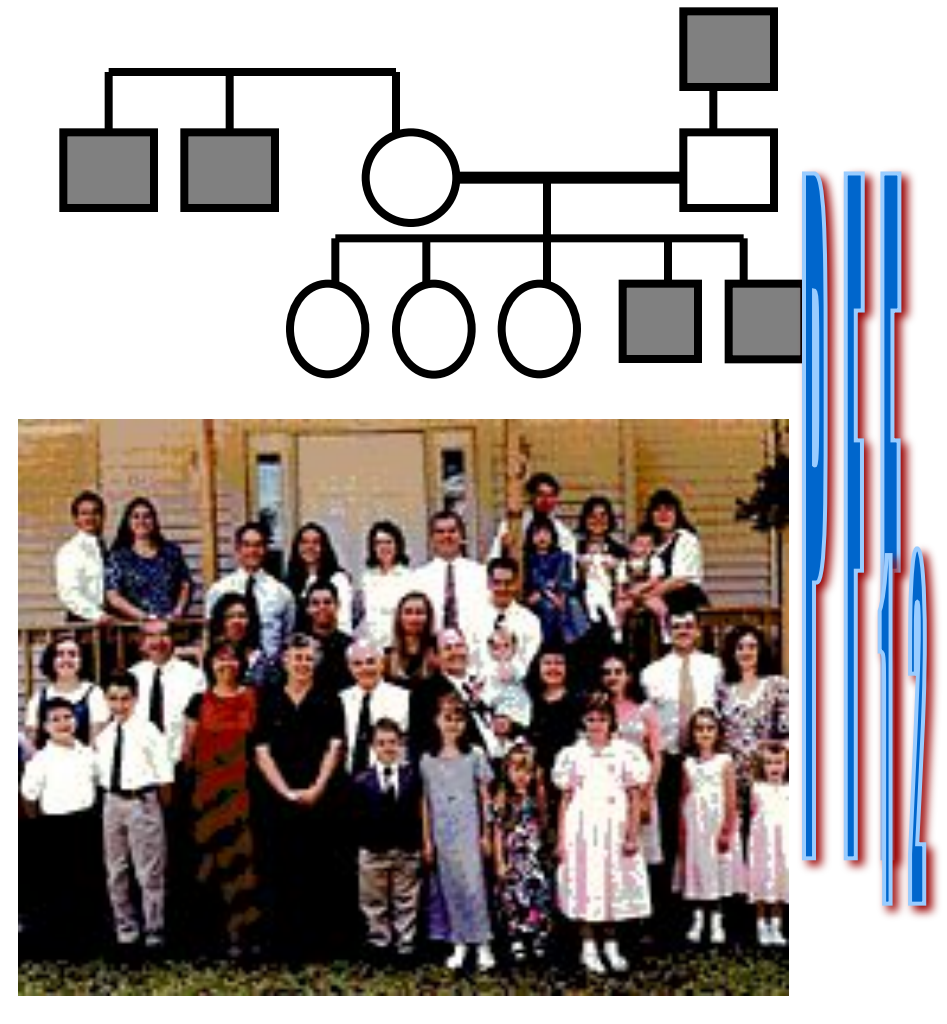

 $3638$ յ) ≽ի

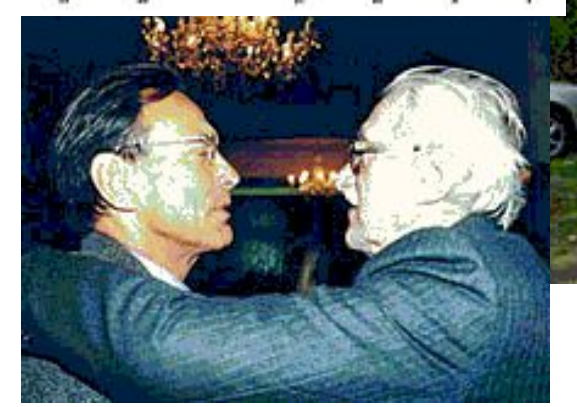

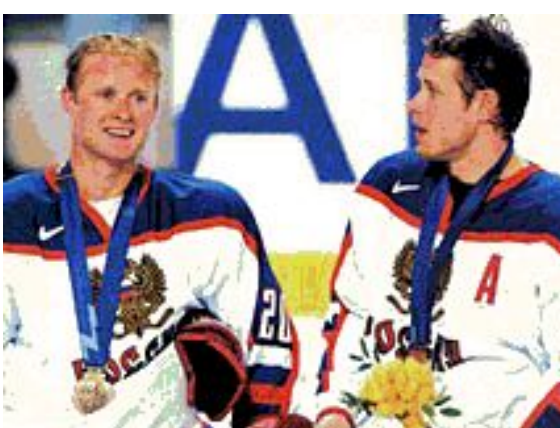

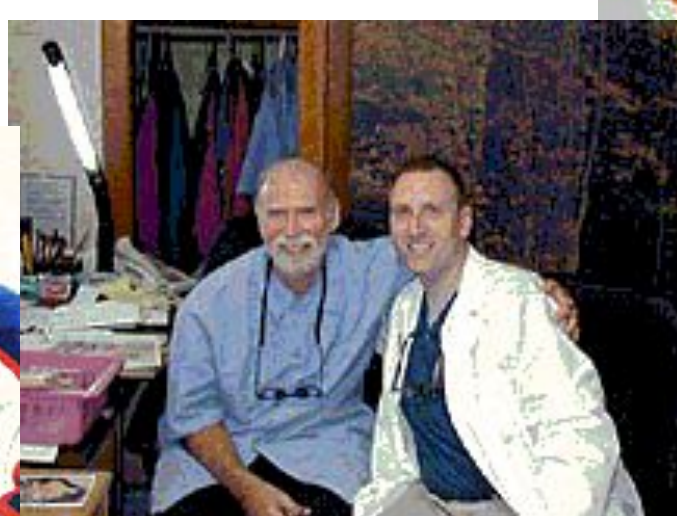

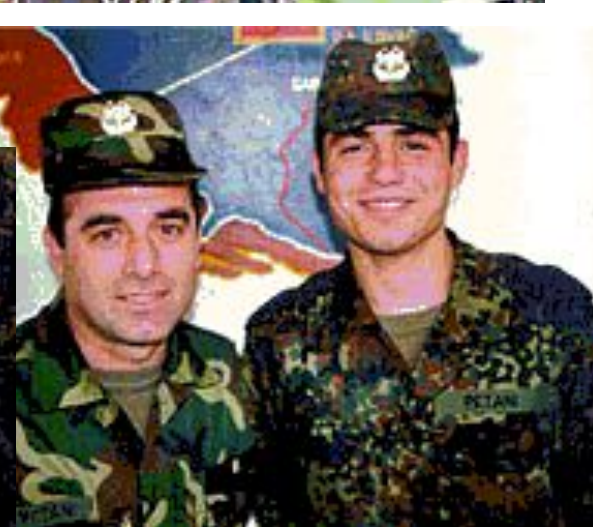

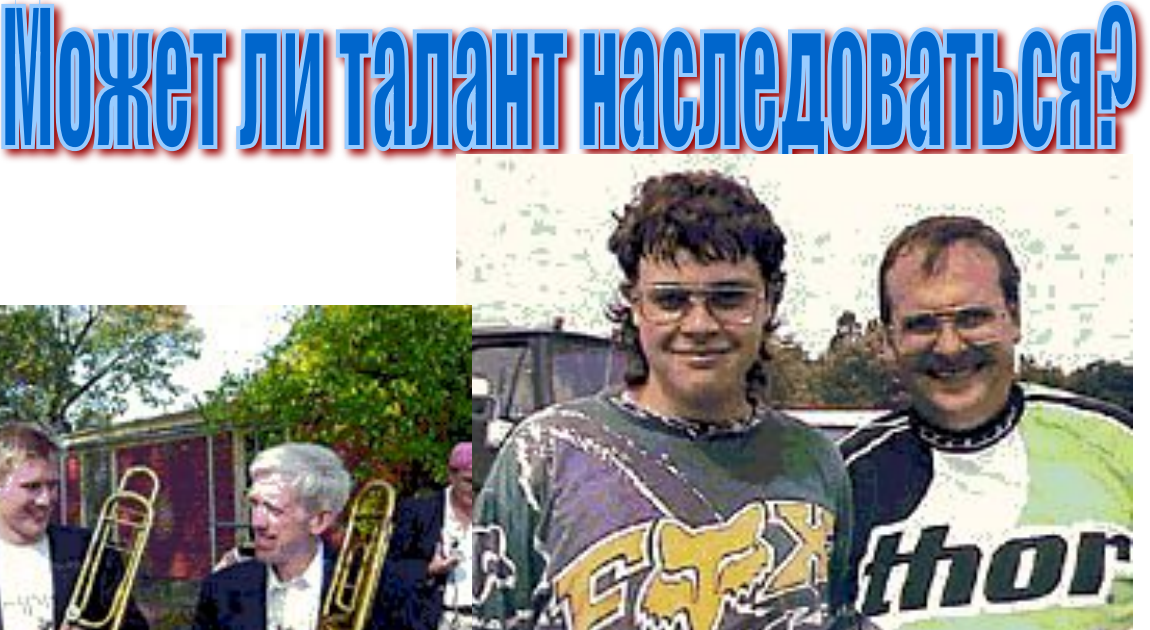

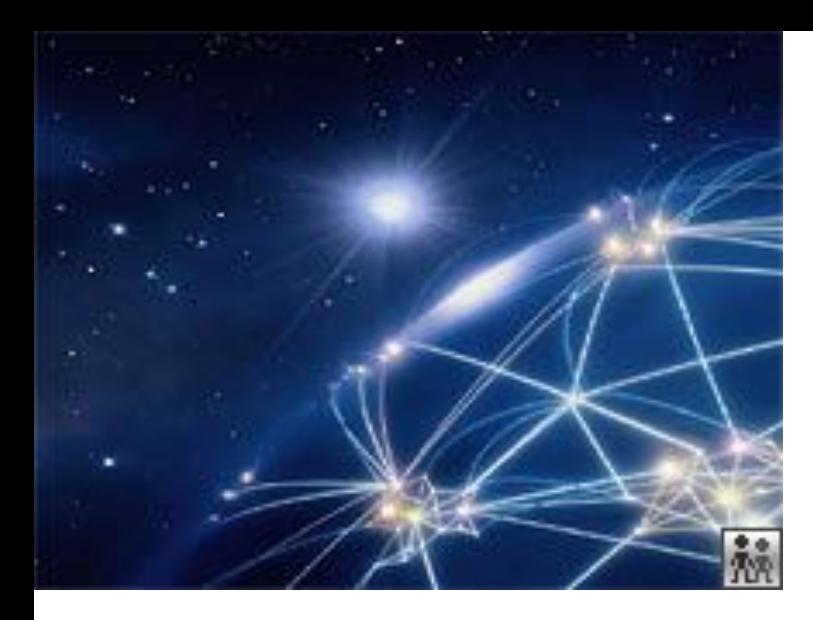

**Домашнее задание: Используя ресурсы Интернет составьте родословную наших соотечественников:**

- **• Д.И. Менделеев**
- **• С. Ковалевская**
- **• К. А. Тимирязев**
- **• С. Есенин**
- **• Д. А. Медведев**
- **• В. Зайцев**
- **• А. Пугачева**
- **• Н. Миклухо Маклай**
- **• Петр Первый**

**Дополнительное домашнее задание по информатике и биологии:**

- *•Уточнить данные для составления более полной версии своей родословной*
- *•Повторить тему «Методы изучения генетики человека»*

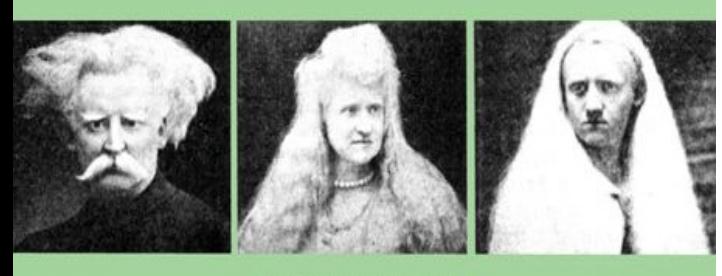

Альбинизм у человека (фотографии отца, матери и дочери с полным альбинизмом) (по Левонтин Р., 1993)

В медико-генетическую консультацию обратилась женщина с просьбой, определить вероятность рождения детей, страдающих альбинизмом. Она здорова, но в ее семье встречались случаи альбинизма, муж альбинос. Болезнь наследуется как аутосомный рецессивный признак.

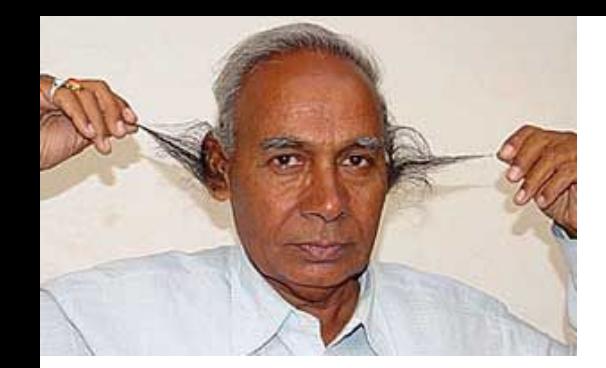

В медико-генетическую консультацию обратилась молодая семейная пара с просьбой - определить вероятность появления волосатых ушей у потомства, так как муж имеет этот признак. Гипертрихоз (волосатые уши) наследуется как признак, сцепленный с Y хромосомой.

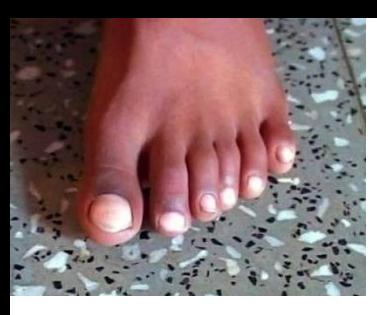

В медико-генетическую консультацию обратилась молодая пара, собиравшаяся вступить в брак, но обеспокоенная здоровьем будущих детей. Их тревога объясняется тем, что в их семьях имеются случаи рождения детей с шестью пальцами. У жены – шестипалость, муж - здоров. Полидактилия (шестипалость) у человека определяется доминантными аллелями аутосомных генов.

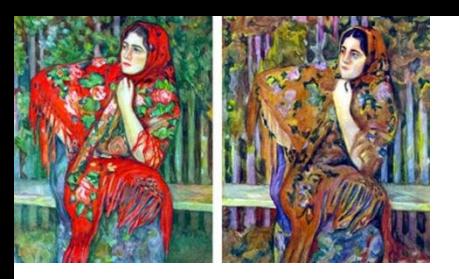

Дочь дальтоника выходит замуж за сына другого дальтоника, причем жених и невеста различают цвета нормально. Каким будет зрение у детей? Известно, что ген дальтонизма передается как рецессивный, сцепленный с Х хромосомой.

#### Создание сетевой базы данных «Генеапогическое древо семьи» в программе **Geno Pro (Живая Родословная).**

- 1. Запустить программу Geno Pro (Живая Родословная) командой [Программы - Живая Родословная].
- 2. В диалоговом окне программы на Панели инструментов выбрать себя, т.е, (Новый мужчина) или (Новая женщина).
- 3. С помощью кнопки на Панели инструментов вставить в генеалогическое древо своих родителей.
- 4. Поочередно выделить родителей и с помощью той же кнопки вставить в генеалогическое древо родителей своих родителей, т. е. дедушек и бабушек.
- 5. Поочередно заполнить данные о всех родственниках в генеалогическом древе семьи, дважды кликнув на его знаке. В появившемся диалоговом окне ввести сведения о родственниках.

#### Памятка 1. Правила составления родословных.

- Каждое поколение находится на своей горизонтали.
- Составление родословной начинают с пробанда.
- Рядом с пробандом разместите символы его родных братьев и сестер в порядке рождения.
- Выше линии пробанда укажите родителей.
- На линии родителей изобразите символы родственников и их супругов.
- На линии пробанда укажите его братьев и сестер.
- Выше линии родителей укажите линию бабушек и дедушек.
- Символы детей расположите на линии ниже пробанда.
- Покажите носителей признака.
- Укажите (если это возможно) генотипы всех членов родословной.
- !!! Если в семье несколько наследственных признаков, не связанных между собой, составляйте родословную отдельно.

#### Создание сетевой базы данных «Генеапогическое древо семьи» в программе **Geno Pro (Живая Родословная).**

- 1. Запустить программу Geno Pro (Живая Родословная) командой [Программы - Живая Родословная].
- 2. В диалоговом окне программы на Панели инструментов выбрать себя, т.е, (Новый мужчина) или (Новая женщина).
- 3. С помощью кнопки на Панели инструментов вставить в генеалогическое древо своих родителей.
- 4. Поочередно выделить родителей и с помощью той же кнопки вставить в генеалогическое древо родителей своих родителей, т. е. дедушек и бабушек.
- 5. Поочередно заполнить данные о всех родственниках в генеалогическом древе семьи, дважды кликнув на его знаке. В появившемся диалоговом окне ввести сведения о родственниках.

#### Памятка 1. Правила составления родословных.

- Каждое поколение находится на своей горизонтали.
- Составление родословной начинают с пробанда. ٠
- Рядом с пробандом разместите символы его родных братьев и сестер в порядке рождения.
- Выше линии пробанда укажите родителей.
- На линии родителей изобразите символы родственников и их супругов.
- На линии пробанда укажите его братьев и сестер.
- Выше линии родителей укажите линию бабушек и дедушек.
- Символы детей расположите на линии ниже пробанда.
- Покажите носителей признака.
- Укажите (если это возможно) генотипы всех членов родословной.
- !!! Если в семье несколько наследственных признаков, не связанных между собой, составляйте родословную отдельно.